## **ІНСТРУКЦІЯ ПО СТВОРЕННЮ ГРУП**

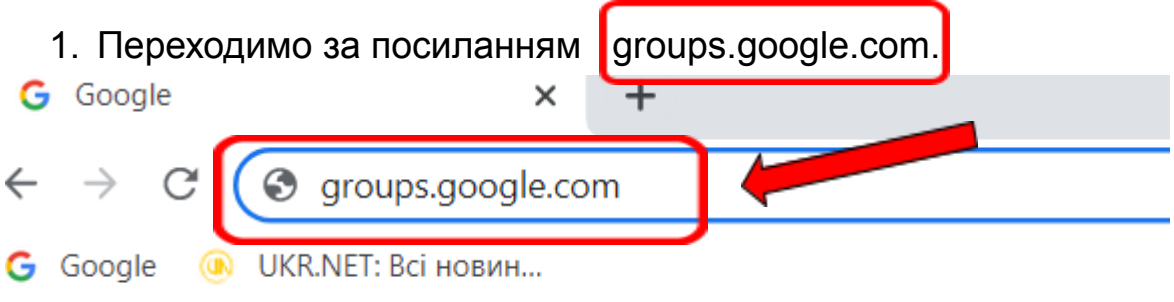

та авторизуємось під своїм обліковим записом @pnu.edu.ua, або обираємо з переліка:

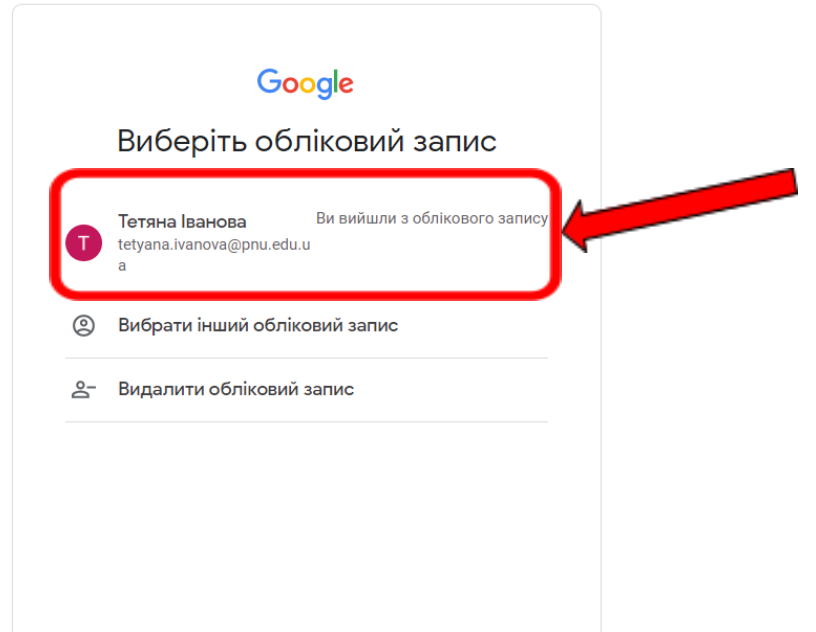

далі вводимо свій пароль, натискаємо Далі:

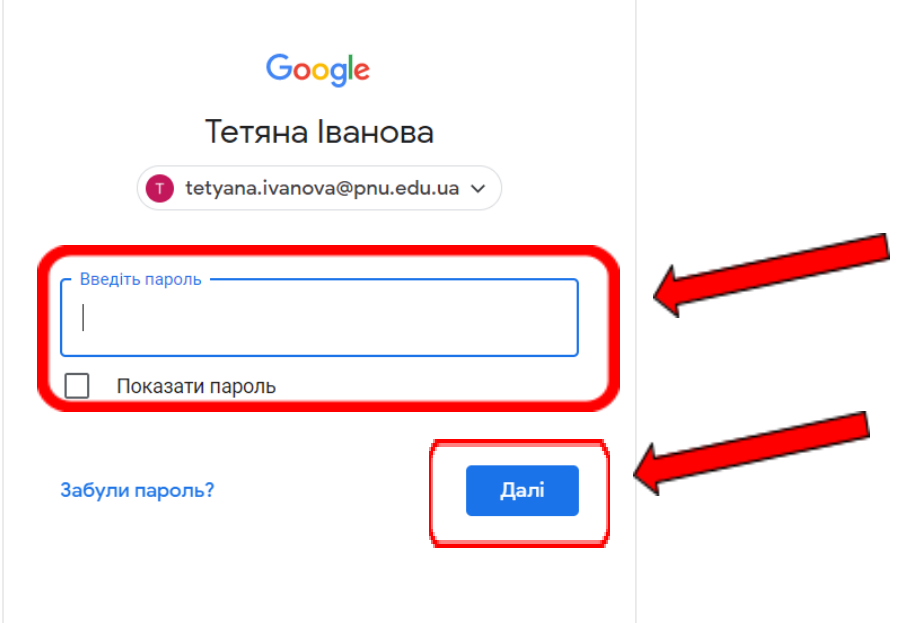

2. Ще один спосіб увійти до створення груп - це через

корпоративну пошту, натиснувши на значок та обрати пункт меню Групи  $\Box$  $\sim$ 

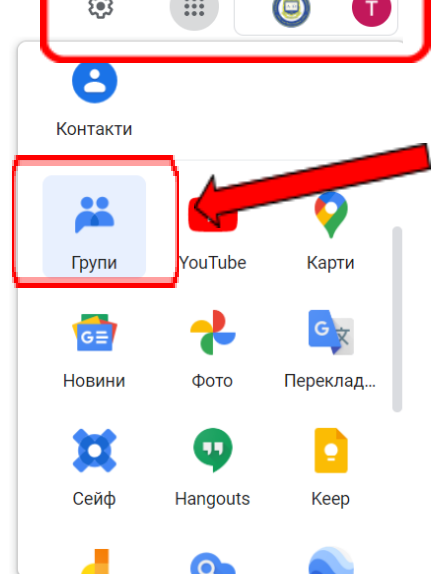

3. Якщо ви не є учасником жодної групи, та не створювали жодної групи, головна сторінка Груп має вигляд:

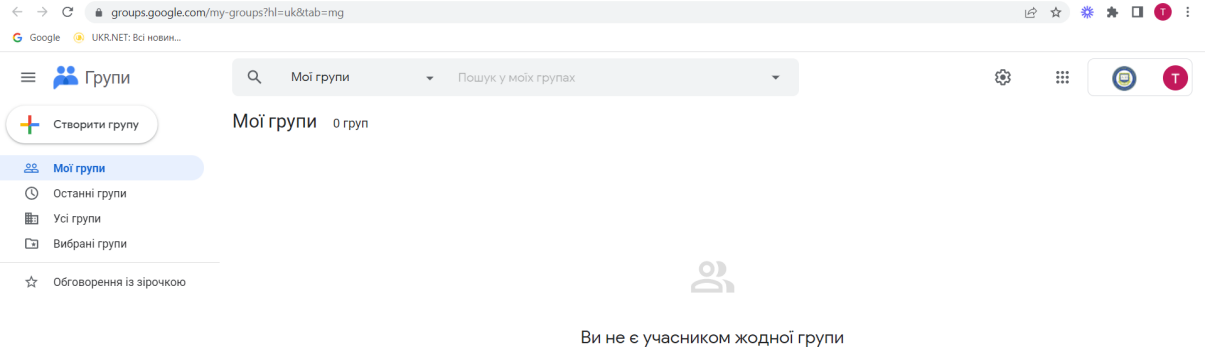

4. Для створення групи треба натиснути кнопку Створити групу в меню ліворуч:

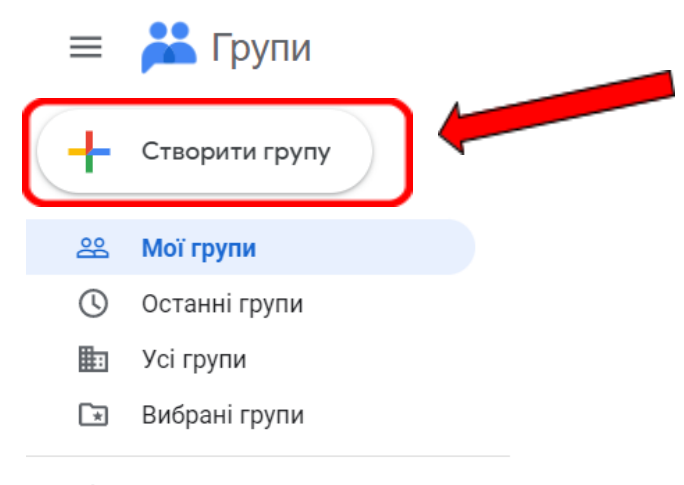

☆ Обговорення із зірочкою 5. З'явиться вікно, в якому треба внести інформацію про майбутню групу: Назву, електронну адресу та короткий опис групи, натиснути кнопку Далі:

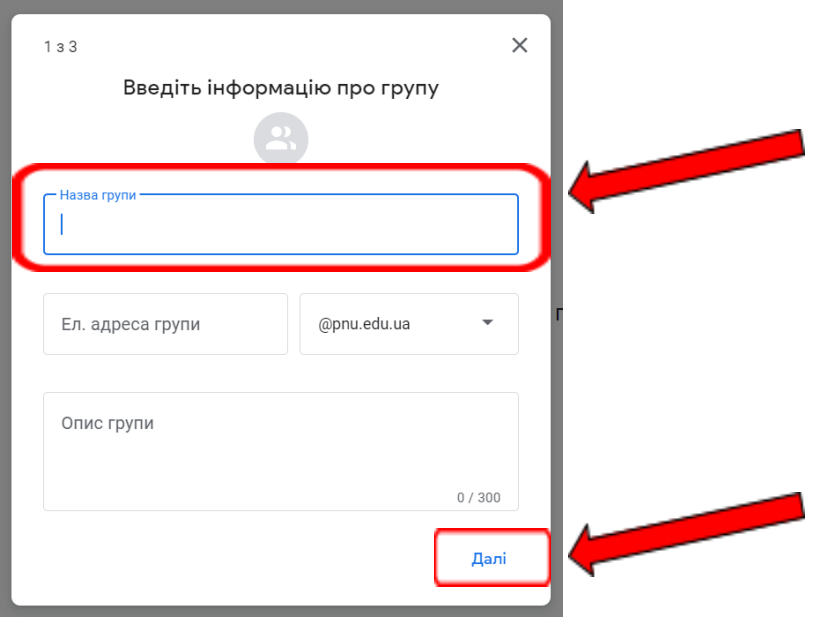

6. Далі треба налаштувати конфіденційність групи, та натиснути кнопку Далі:

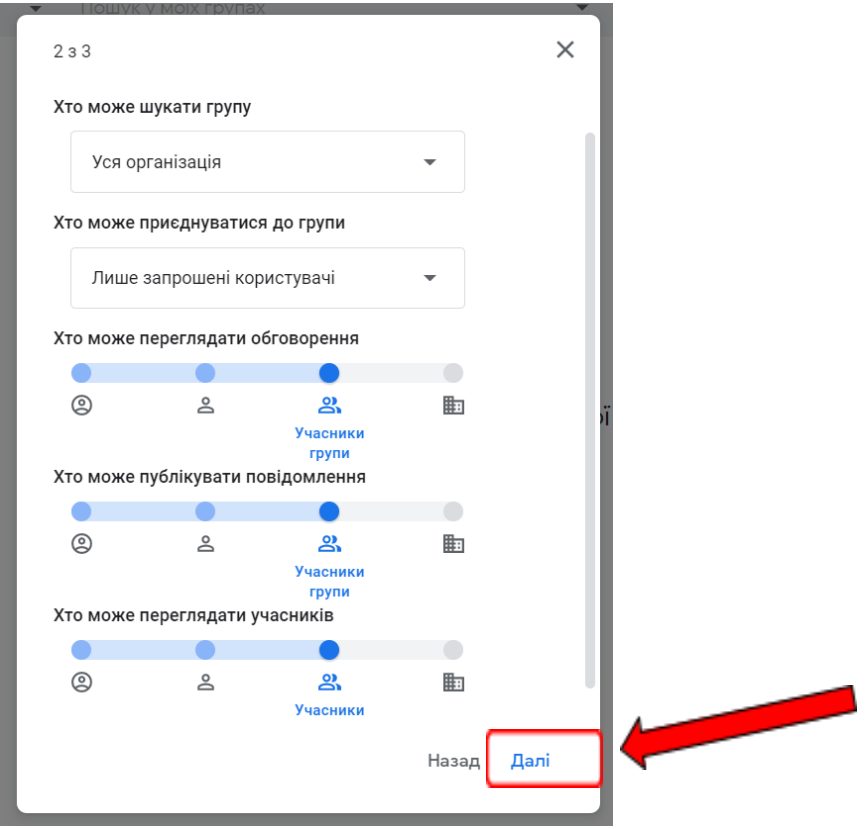

та натиснути кнопку Далі.

7. В наступному вікні можна запросити учасників до групи, призначити адміністратора та написати вітальне повідомлення:

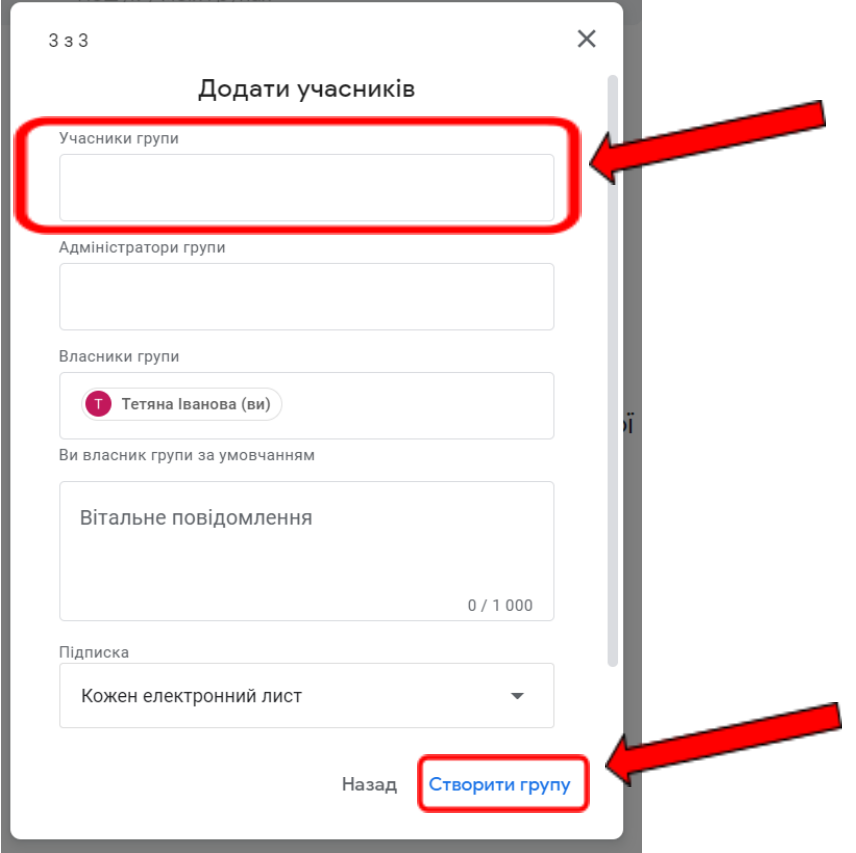

Натиснути кнопку Створити групу

8. Далі ви побачите повідомлення, в якому міститься назва групи, її електронна адреса, та перелік учасників.

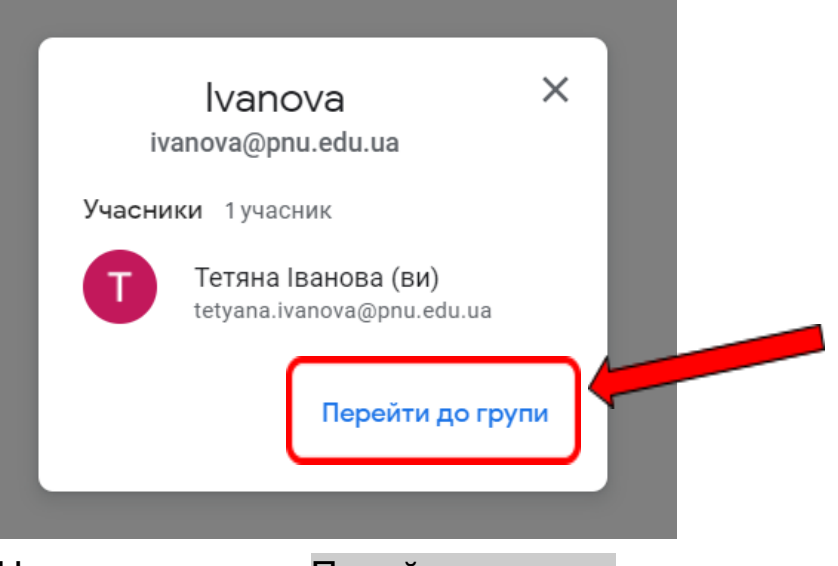

Натиснути кнопку Перейти до групи

## 9. ВІтаємо, ваша група створена:

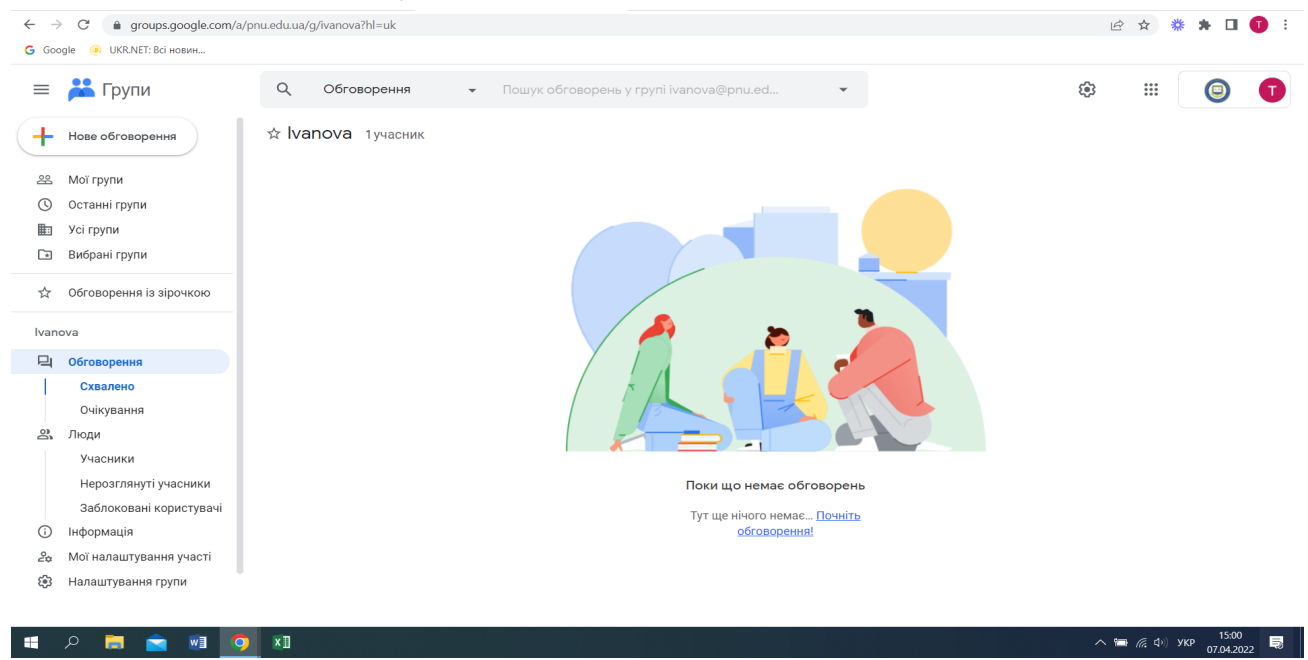